# Ver las estadísticas de transmisión/recepción del puente de grupo de trabajo en los puntos de acceso WAP121 y WAP321  $\overline{\phantom{a}}$

## **Objetivo**

Un puente de grupo de trabajo (WGB) conecta redes inalámbricas a redes Ethernet con cables más grandes. Un puente de grupo de trabajo actúa como cliente inalámbrico en la LAN inalámbrica y luego interactúa con una red con cables. La información proporcionada en esta página es útil para resolver problemas de la red y para recopilar información como la interfaz a la que un cliente se ha conectado en el AP y la VLAN que el cliente recibió del DHCP. Además, muestra los recuentos de paquetes y bytes para el tráfico entre estaciones en un puente de grupo de trabajo. En este artículo se explica cómo ver las estadísticas de transmisión/recepción de puente de grupo de trabajo en los puntos de acceso WAP121 y WAP321.

### Dispositivos aplicables

·WAP121 · WAP321

### Versión del software

 $•1.0.3.4$ 

#### Ver las estadísticas de transmisión/recepción de puente de grupo de trabajo Ĭ

Paso 1. Inicie sesión en la utilidad de configuración web y elija Status and Statistics > WorkGroup Bridge Transmit/Receive. Se abre la página Transmisión/Recepción del puente de grupo de trabajo:

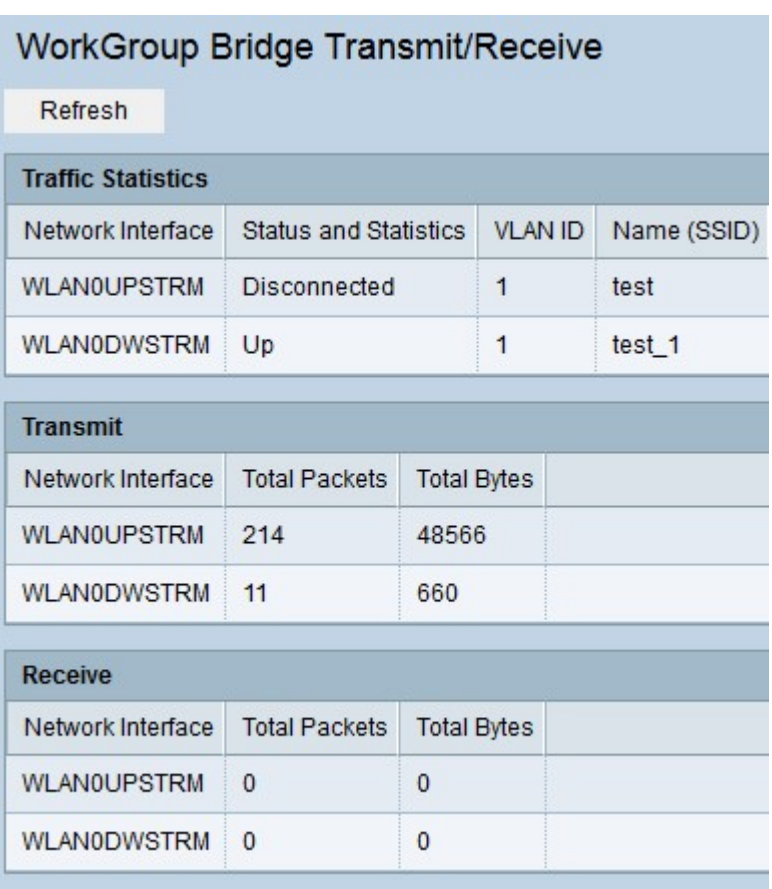

La tabla Estadísticas de tráfico contiene los campos siguientes:

Interfaz de red ·: muestra la interfaz LAN y las interfaces de punto de acceso virtual (VAP) del AP.

·Status and Statistics: indica si la interfaz en particular está activa o no.

ID de VLAN ·: indica a qué ID de VLAN pertenece el VAP. Se utilizan diferentes ID de VLAN para crear varias redes en el mismo AP.

·Name (SSID): muestra la clave alfanumérica que identifica de forma única a un VAP.

Las tablas Transmitir/Recibir contienen los campos siguientes.

Interfaz de red ·: muestra la interfaz LAN y las interfaces de punto de acceso virtual (VAP) del AP.

·Total Packets: muestra el total de paquetes puenteados entre los clientes en el puente de grupo de trabajo y la red inalámbrica en esa interfaz.

Bytes totales ·: muestra el total de bytes puenteados entre los clientes en el puente de grupo de trabajo y la red inalámbrica en esa interfaz.

Paso 2. (Opcional) Para ver las estadísticas más recientes, haga clic en Actualizar.